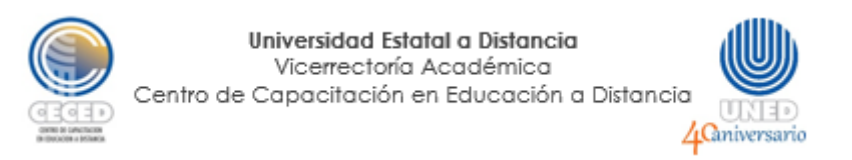

## **Tutorial para instalar el programa NVDA**

1. Ingrese al sitio [www.nvaccess.org](http://www.nvaccess.org/) y haga clic en la pestaña "Download".

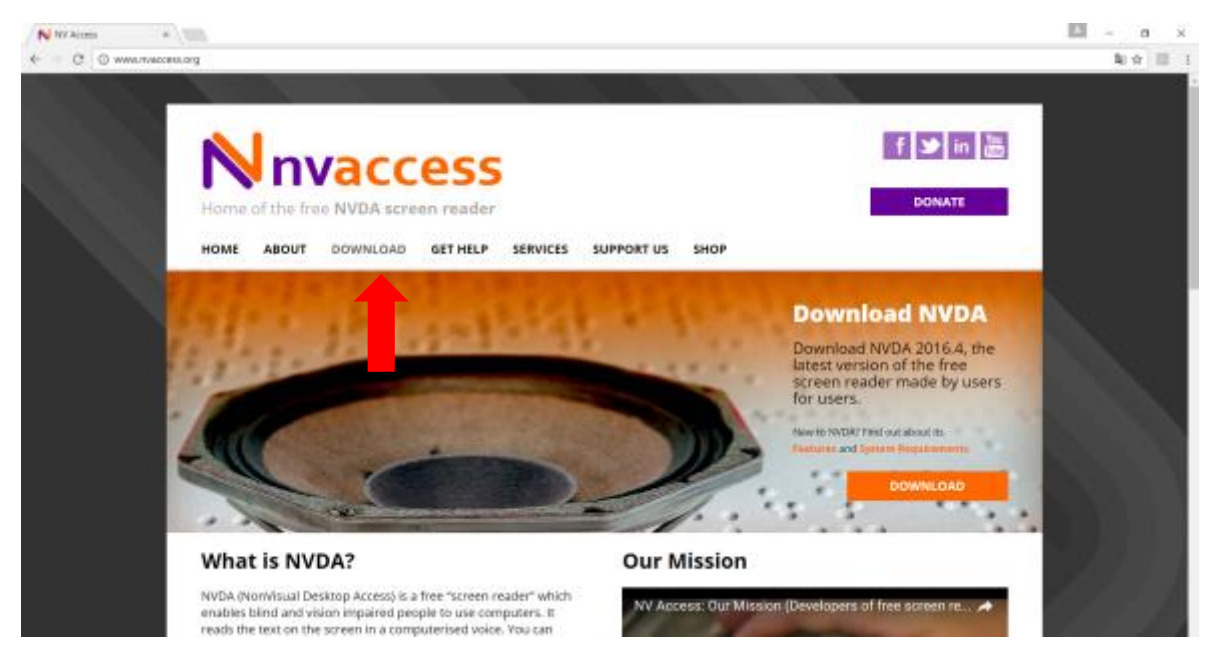

2. Bajar a la sección "Donation Options" y elegir la opción "Skip donation this time".

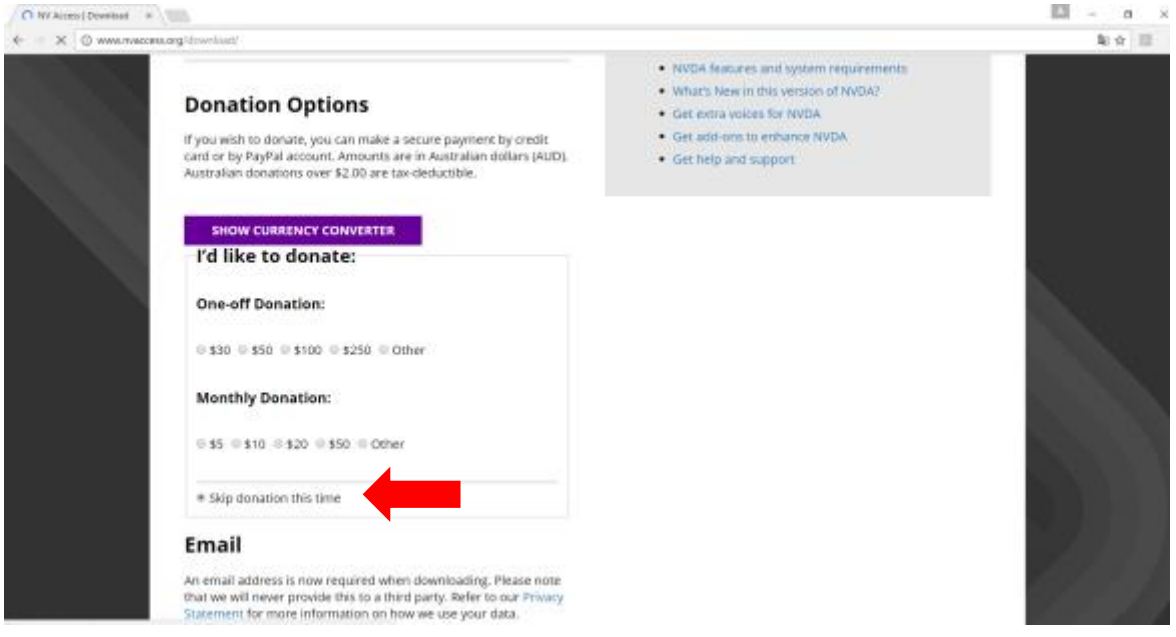

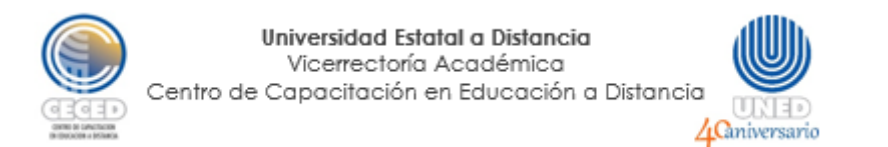

3. En la sección "Email", indique su dirección de correo electrónico y haga clic sobre el botón "Download".

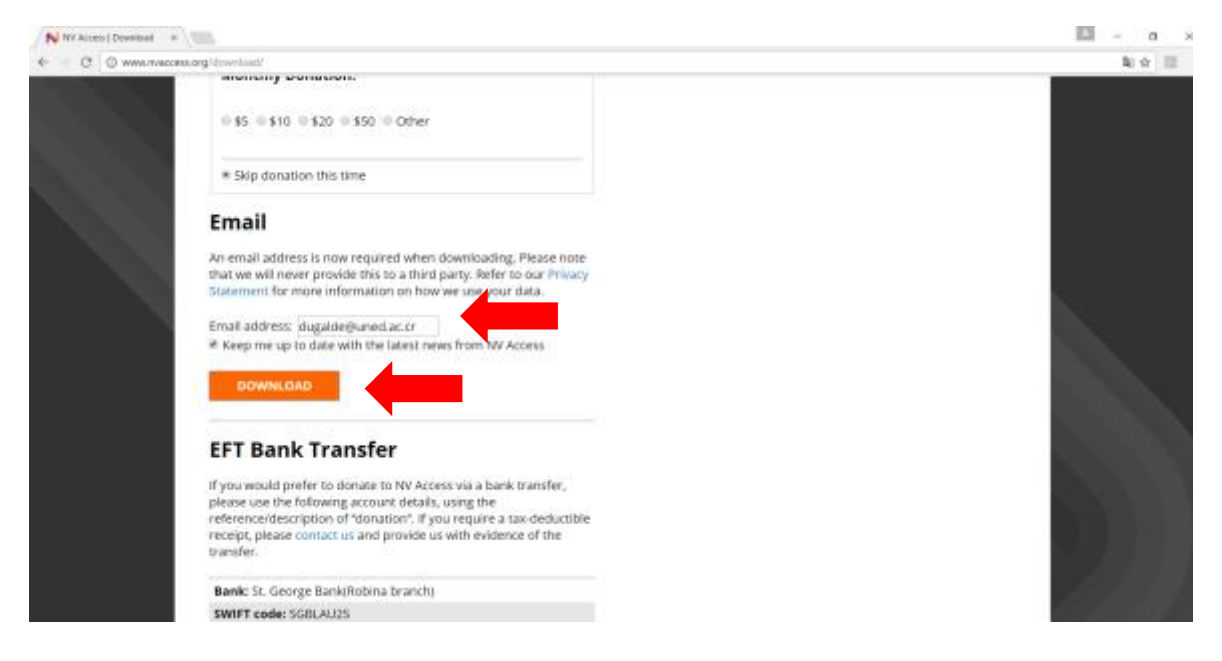

#### 4. Espere mientras el programa se descarga.

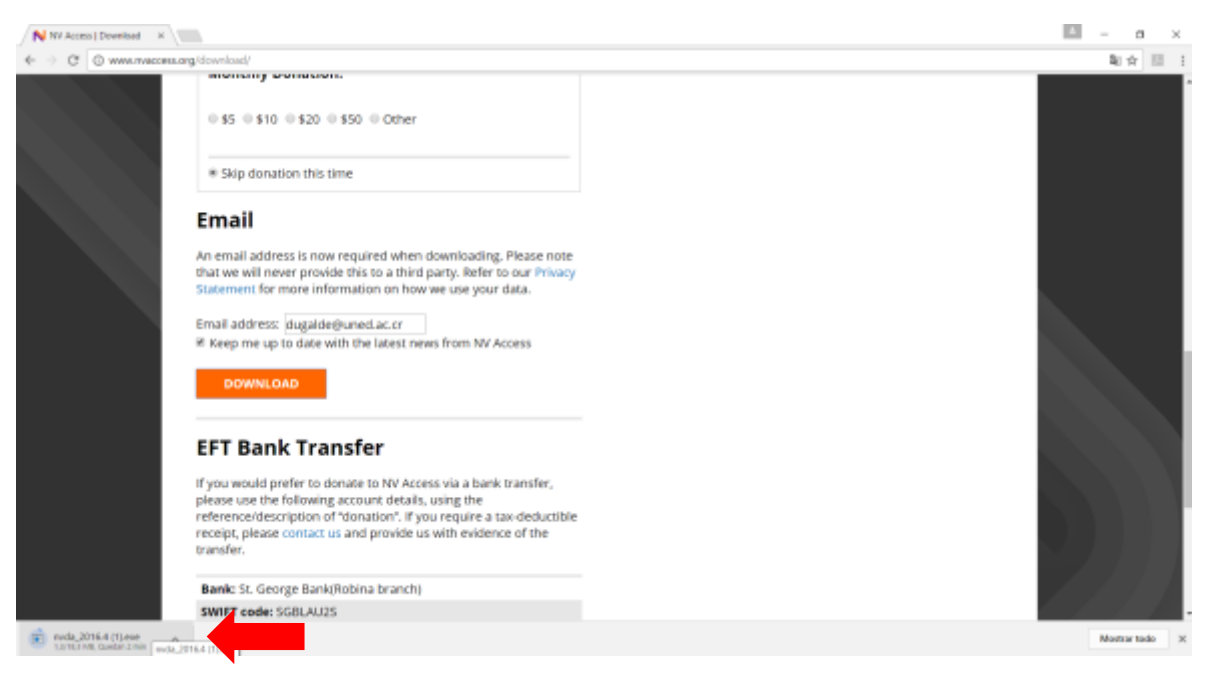

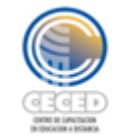

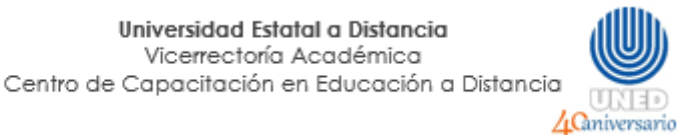

5. Una vez que finalice la descarga, haga doble clic sobre el archivo. Le aparecerá una ventana de diálogo indicando los términos y condiciones. Coloque el "check" sobre la casilla de "Acepto" y haga clic sobre la opción "Instalar NVDA en este ordenador".

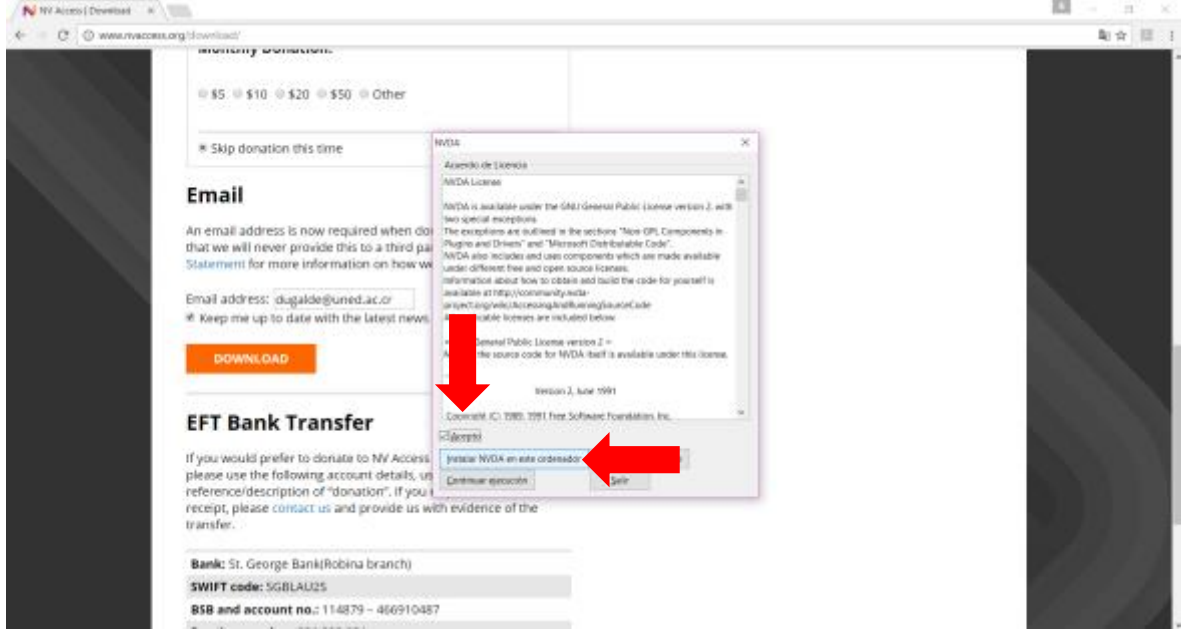

6. Luego, le aparecerá otra ventana de diálogo con algunas indicaciones para la instalación del programa. Verifique que las primeras dos opciones tengan el "check" habilitado. Haga clic en "Continuar".

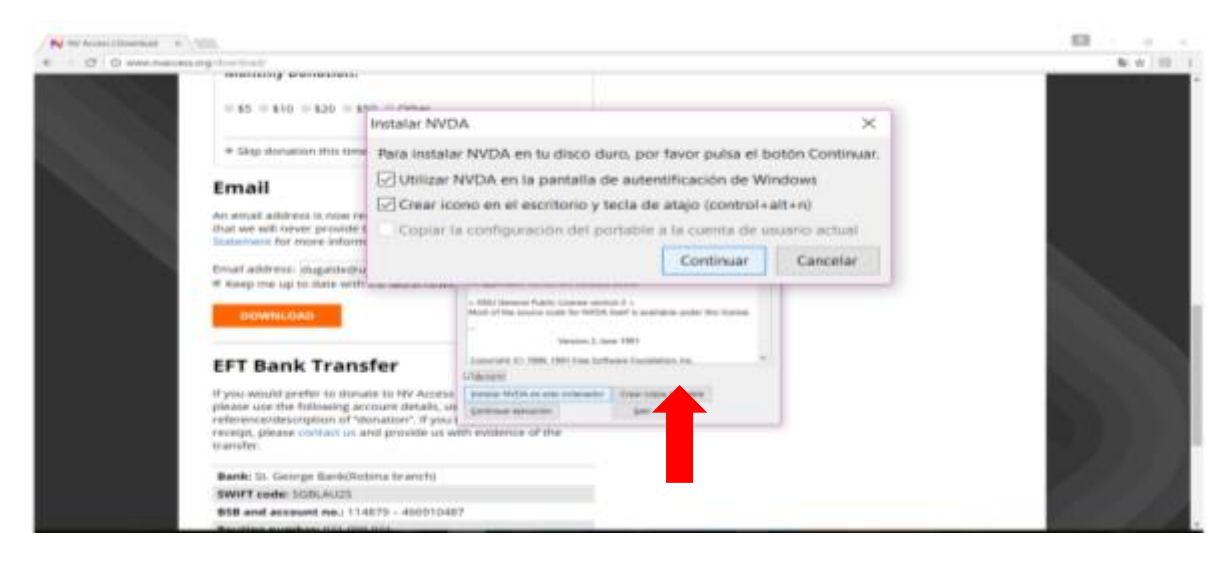

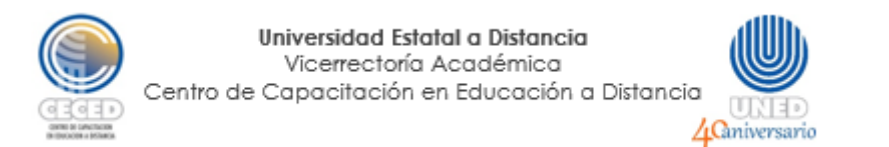

7. Espere a que termine la descarga. Haga clic en "Aceptar" cuando le aperezca la ventana emergente.

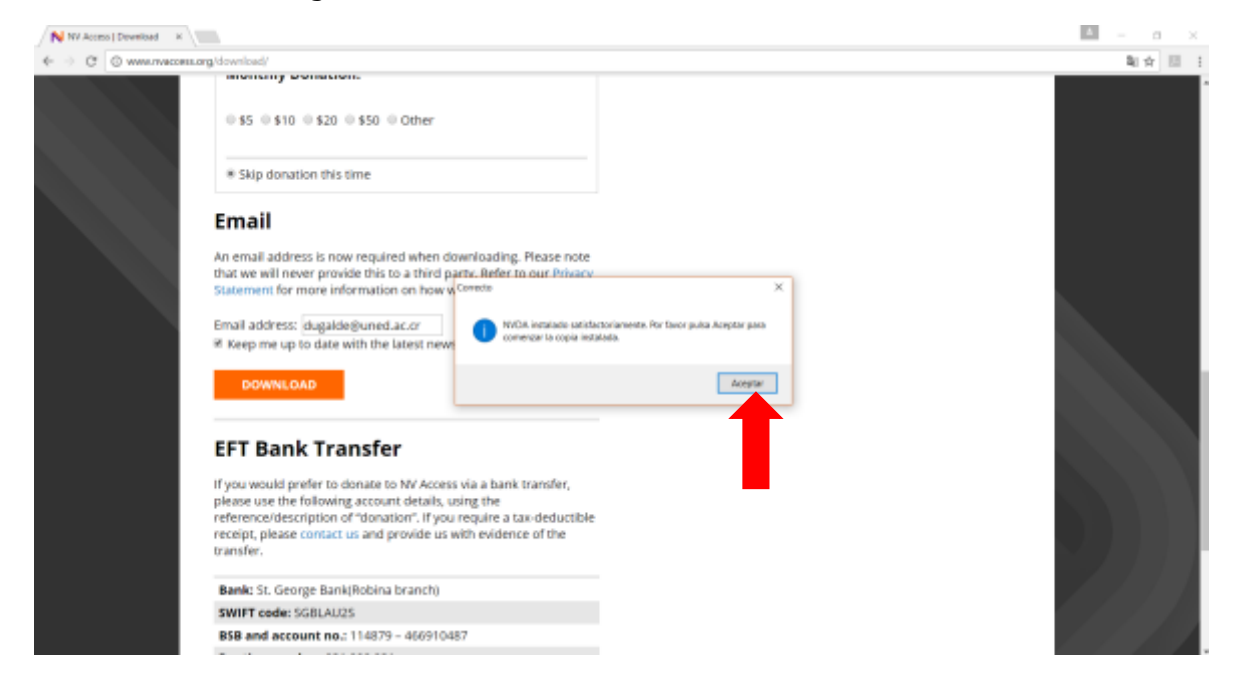

8. Para empezar a utilizar el programa, busque el ícono que se encuentra en el escritorio (esta fue una de las opciones habilitadas en el punto 6).

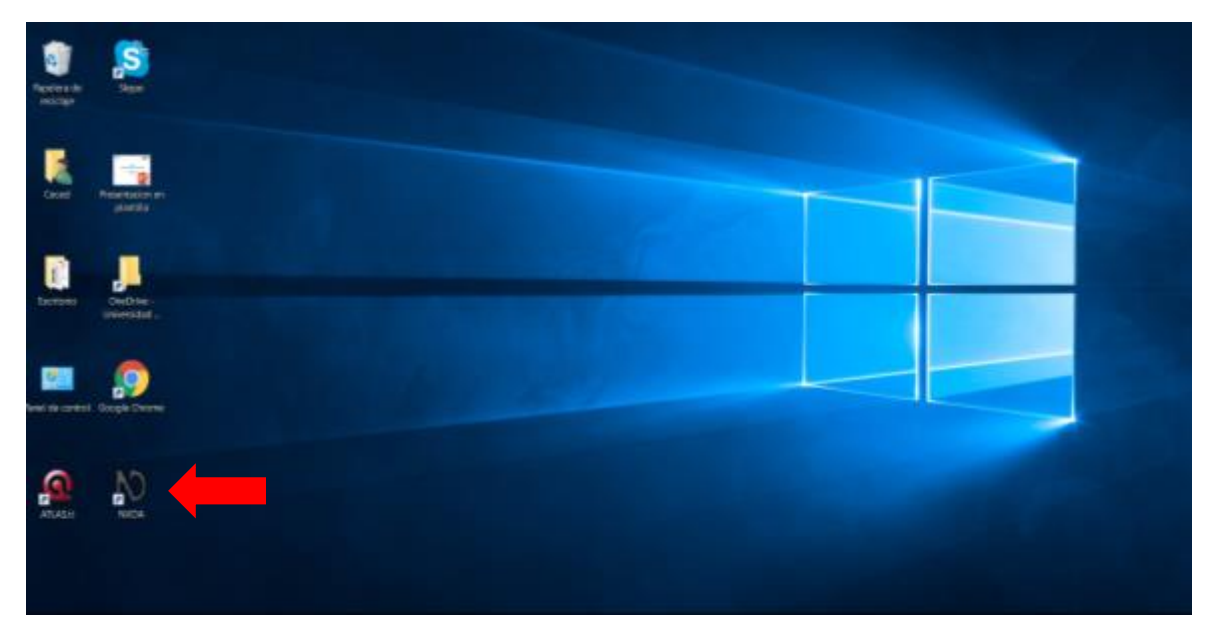

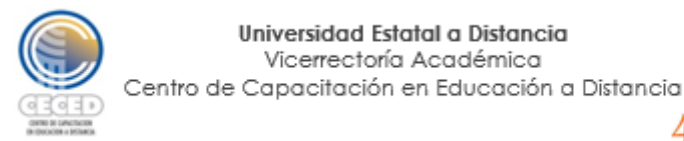

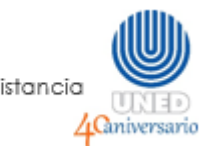

9. Le aparecerá la siguiente ventana. Haga clic en "Aceptar".

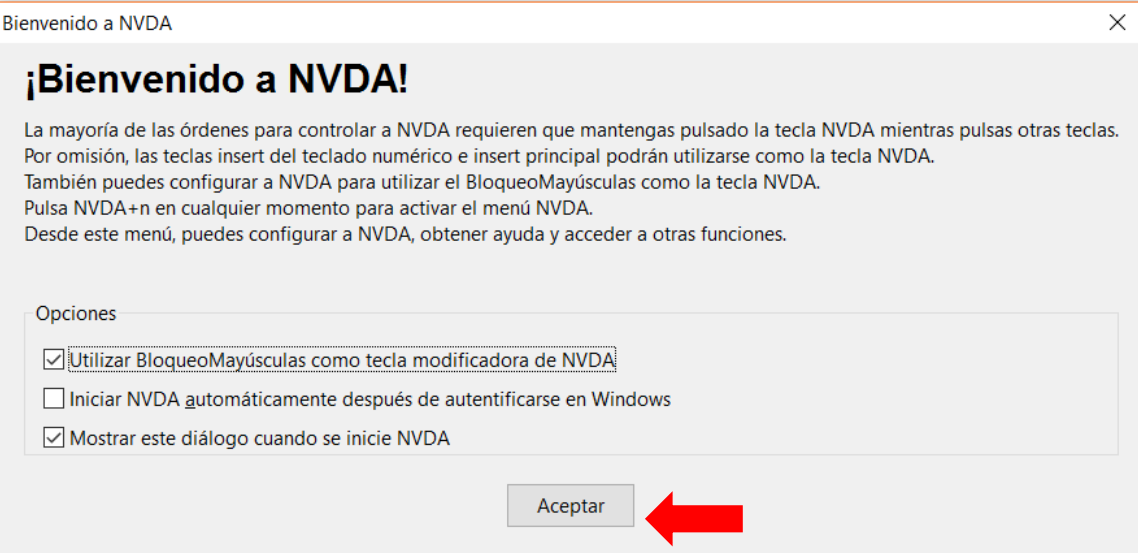

Universidad Estatal a Distancia Vicerrectoría Académica

Una vez hecho esto, el programa empezará a funcionar. Tome en cuenta que este es un programa que lee pantallas, no solo documentos, de manera que leerá cualquier elemento que se muestre en pantalla. Para leer documentos, solo debe abrirlos (es mucho mejor si estos se encuentran en formato PDF).

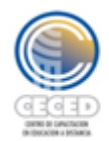

Universidad Estatal a Distancia Vicerrectoría Académica Centro de Capacitación en Educación a Distancia **ACaniversario** 

#### **Notas importantes:**

### **a. Para cambiar preferencias:**

Tal y como se indica en las opciones habilitadas en el punto 6, para poder acceder al menú de preferencias de configuración, el programa establece por defecto la combinación de teclas "Bloq. Mayús + N", las cuales debe presionar una vez que haya iniciado el programa desde el Escritorio:

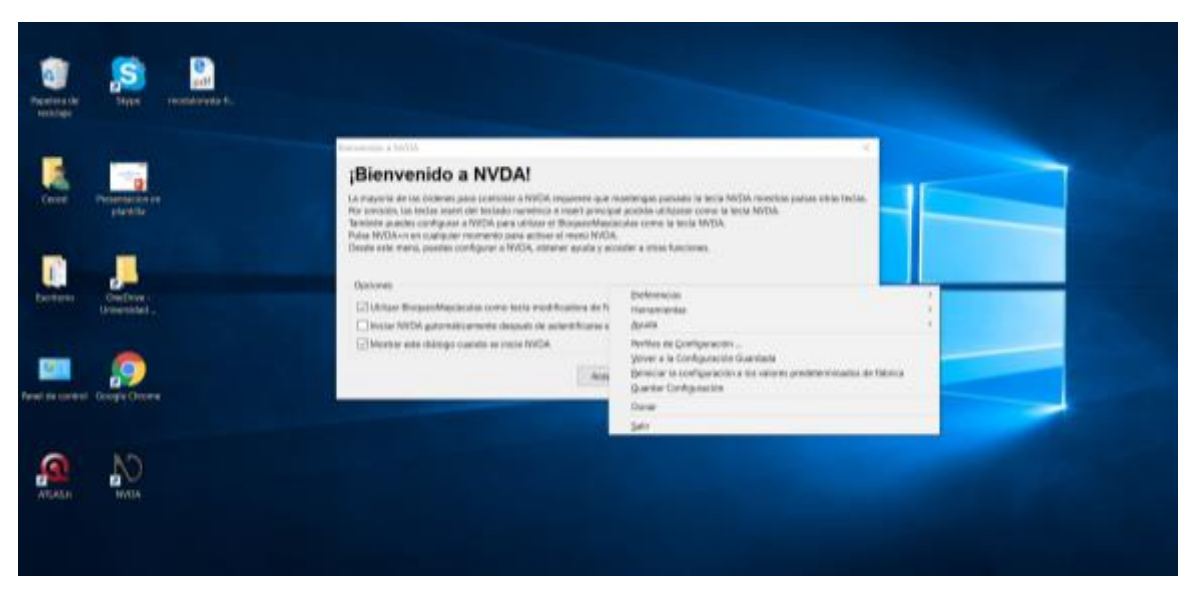

Desde estos menús, puede cambiar algunas configuraciones como el tipo y la velocidad de la voz, el modo de lectura, entre otros. Puede explorar las opciones y elegir las de su preferencia.

#### **b. Cambio de voz**

Por defecto, el programa trae un estilo de voz "robotizado". Sin embargo, existe la opción de bajar una más agradable. Para hacerlo, realice lo siguiente:

Para la instalación:

1. Descargue el archivo que se encuentra en el siguiente enlace: [http://conectareducacion.educ.ar/educacionespecial/pluginfile.php/131/mod\\_folder](http://conectareducacion.educ.ar/educacionespecial/pluginfile.php/131/mod_folder/content/15/Programas/NVDA%20%2B%20Voz%20%2B%20Manual/Voz%20Isabel.exe?forcedownload=1) [/content/15/Programas/NVDA%20%2B%20Voz%20%2B%20Manual/Voz%20Isabe](http://conectareducacion.educ.ar/educacionespecial/pluginfile.php/131/mod_folder/content/15/Programas/NVDA%20%2B%20Voz%20%2B%20Manual/Voz%20Isabel.exe?forcedownload=1) [l.exe?forcedownload=1](http://conectareducacion.educ.ar/educacionespecial/pluginfile.php/131/mod_folder/content/15/Programas/NVDA%20%2B%20Voz%20%2B%20Manual/Voz%20Isabel.exe?forcedownload=1)

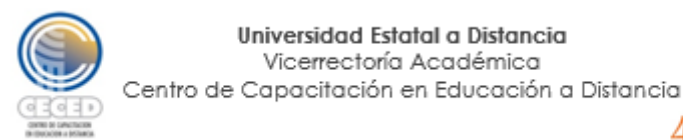

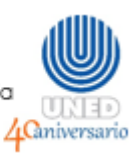

Verá que en la barra de tareas, se iniciará la descarga del archivo:

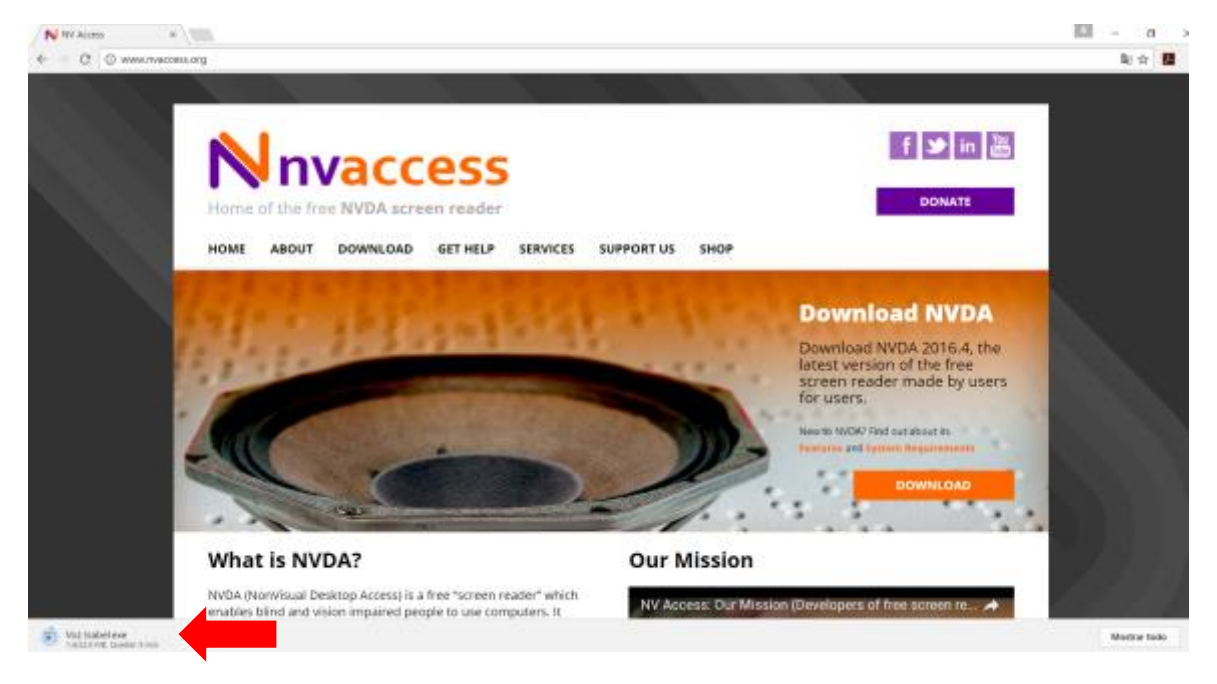

- 2. Cuando finalice la descarga, haga doble clic sobre el archivo en la barra de descargas, o bien, búsquelo en la carpeta "Descargas" (o Downloads") donde generalmente se guardan por defecto los archivos descargados.
- 3. En la ventana de diálogo, elija la opción "Siguiente".

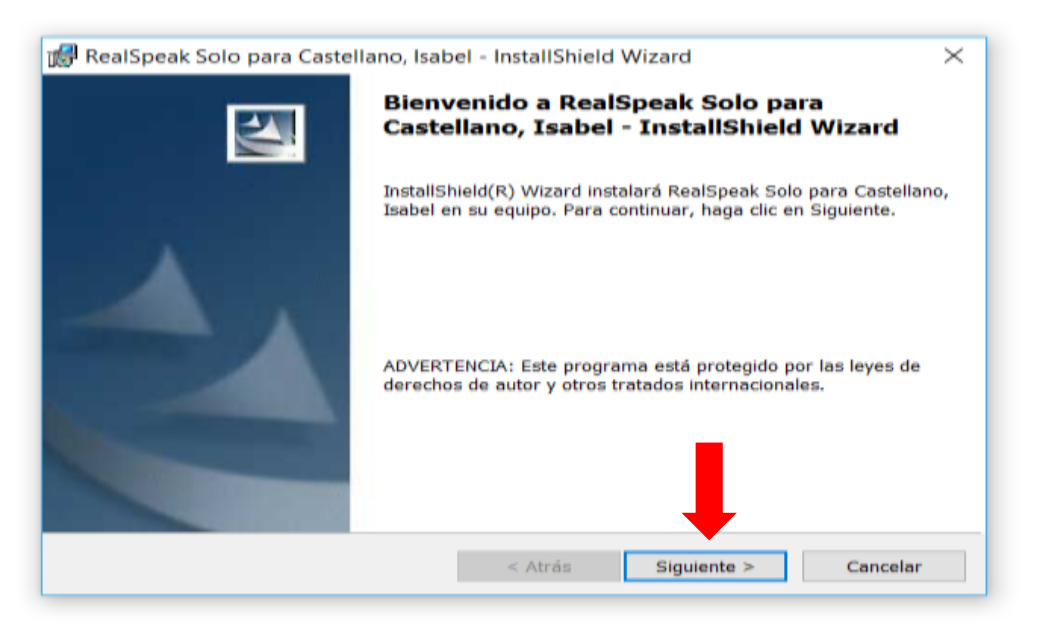

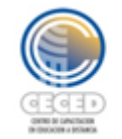

4. Marque la opción "Acepto los términos del contrato de licencia" y luego haga clic en "Siguiente".

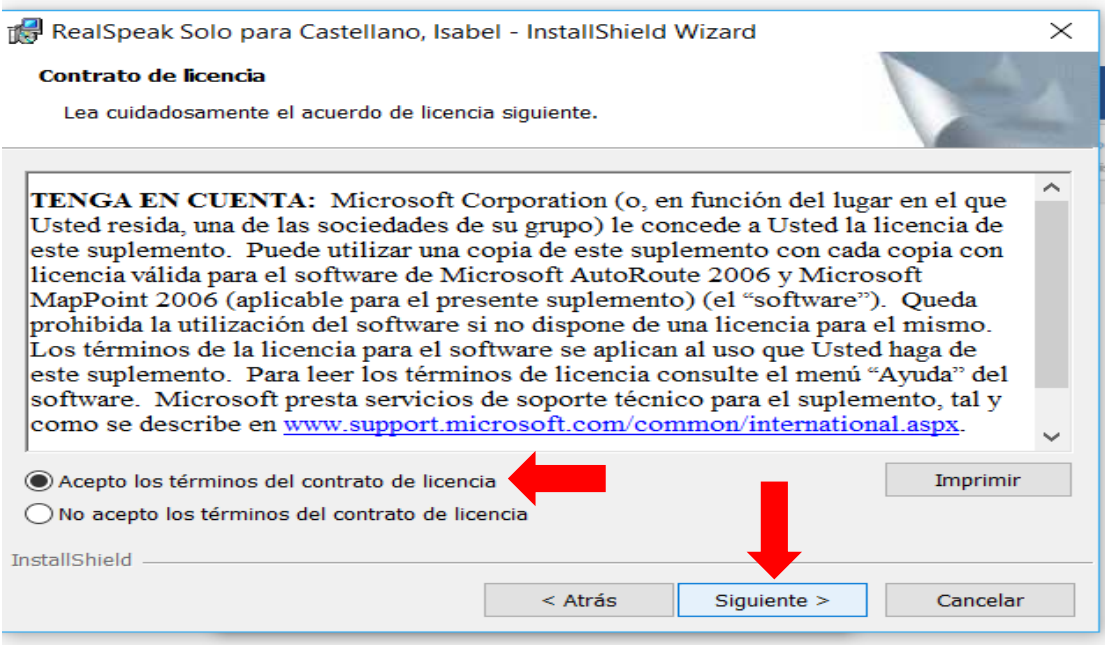

5. En la ventana siguiente, asegúrese de que la casilla "Nombre de usuario" y la opción de "Instalar esta aplicación para" queden con las opciones por defecto; a saber, "usuario" y "cualquiera que utilice este equipo" respectivamente. Haga clic en "Siguiente".

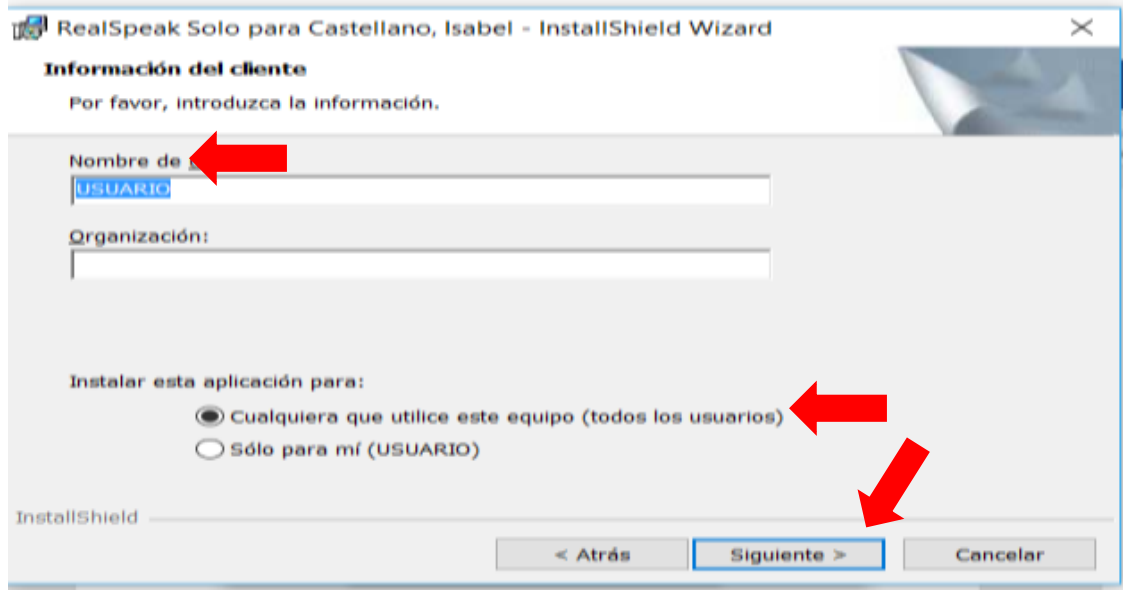

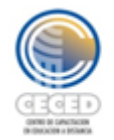

6. Elija la opción "Tipo de instalación completa" y luego, haga clic en "Siguiente".

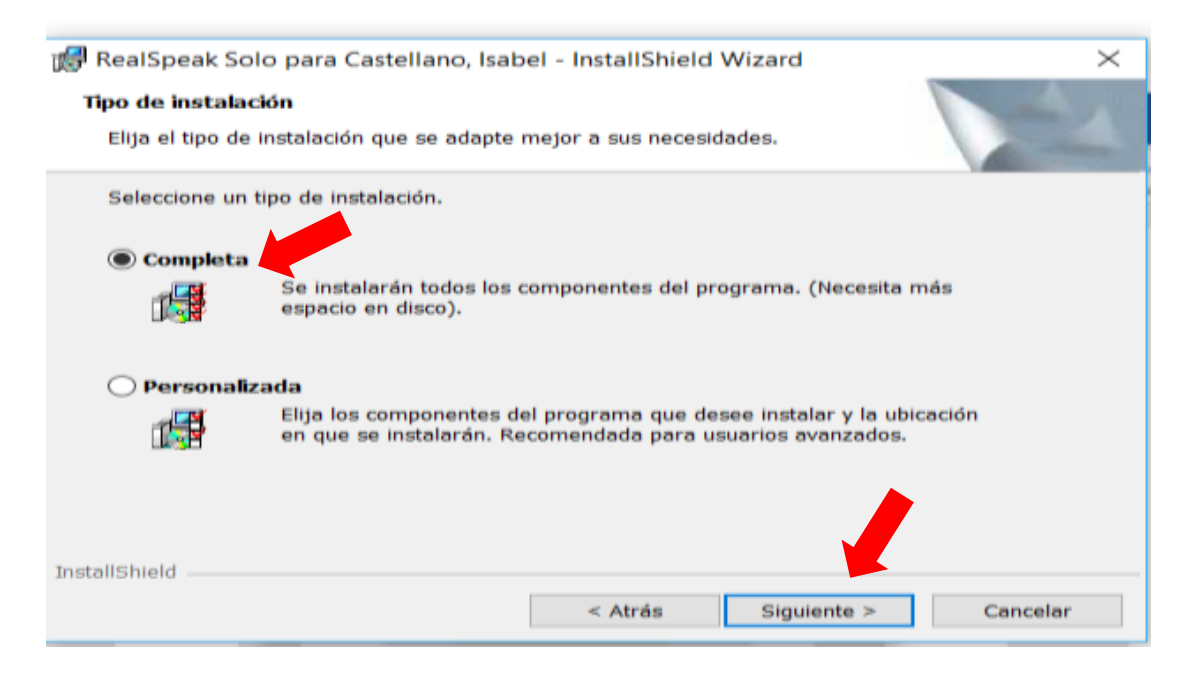

## 7. Haga clic en "Instalar".

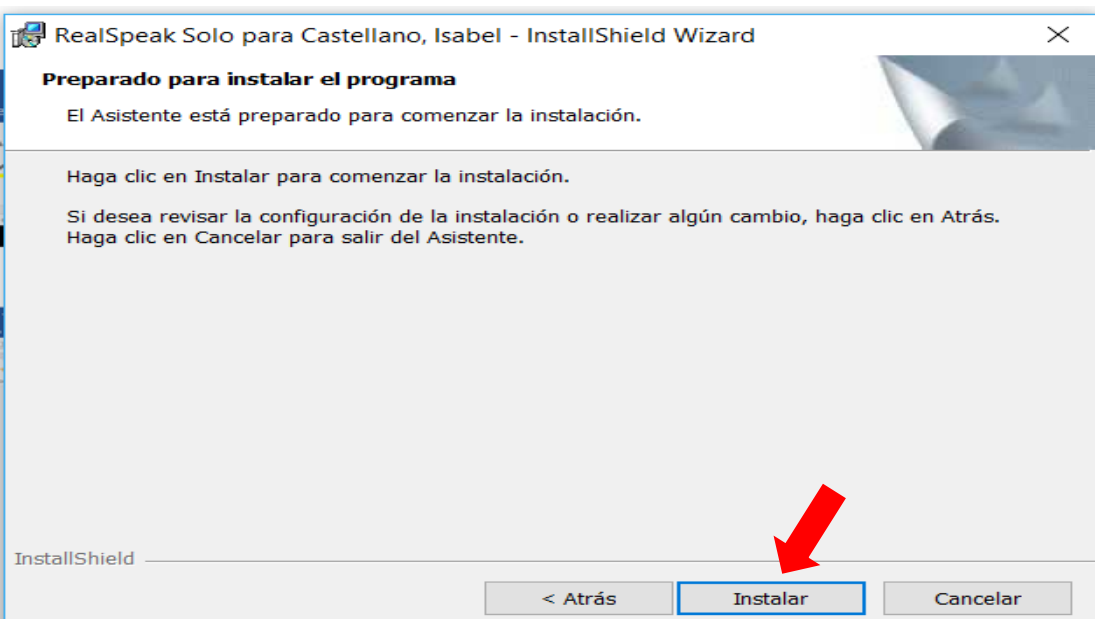

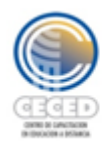

Universidad Estatal a Distancia Vicerrectoría Académica<br>Centro de Capacitación en Educación a Distancia UJ 3

4 Caniversario

8. Espere a que el programa se instale…

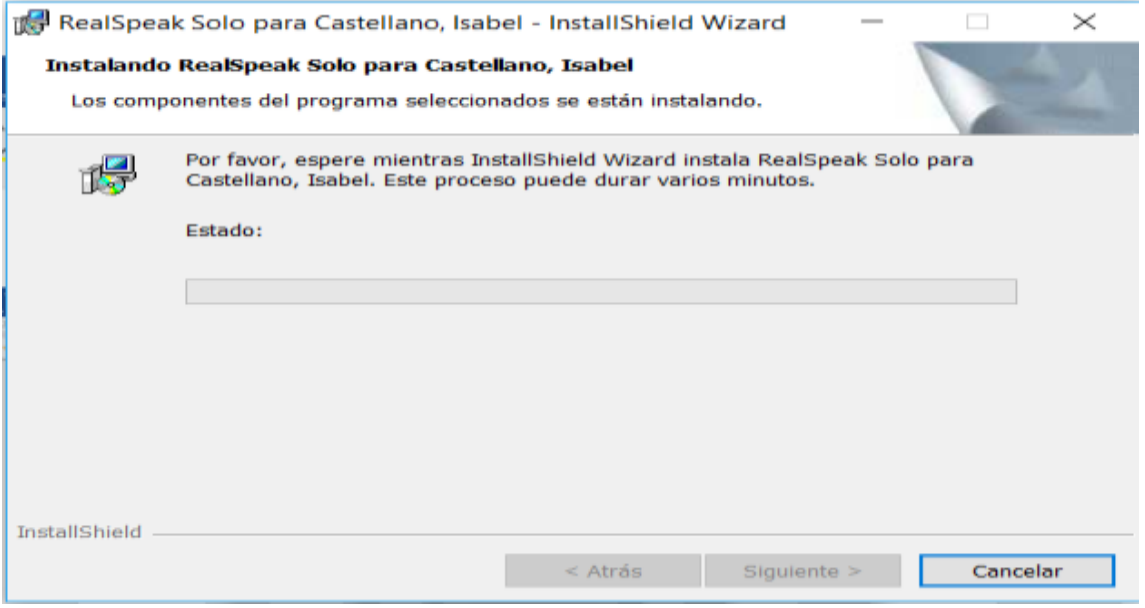

9. Cuando termine, haga clic en "Finalizar".

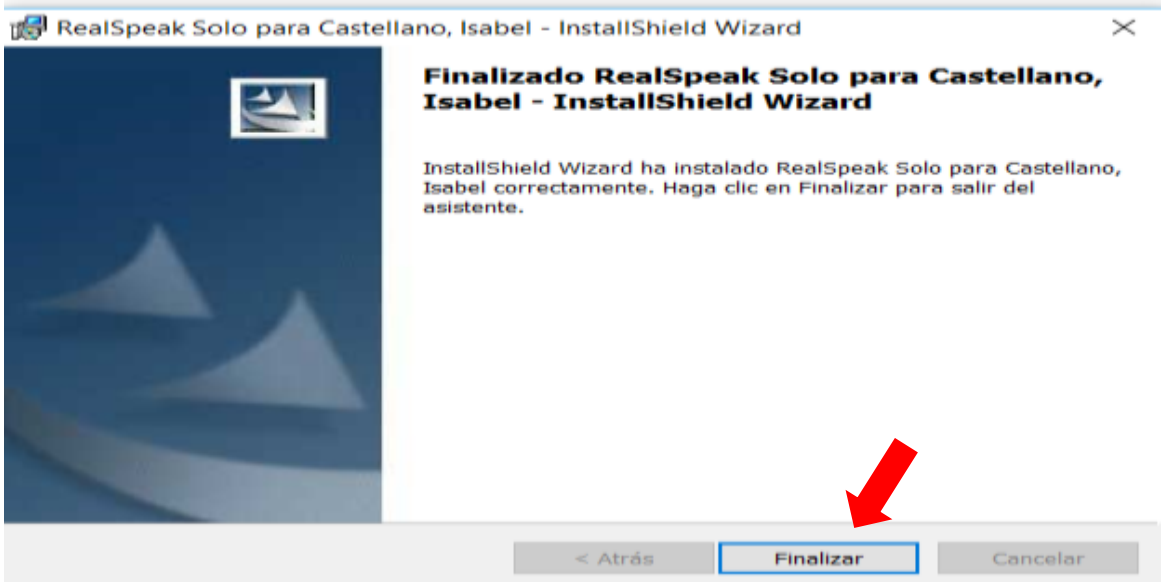

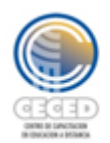

Universidad Estatal a Distancia Vicerrectoría Académica Centro de Capacitación en Educación a Distancia

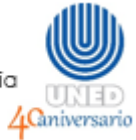

# Para la configuración en NVDA:

10. Abra el programa NVDA.

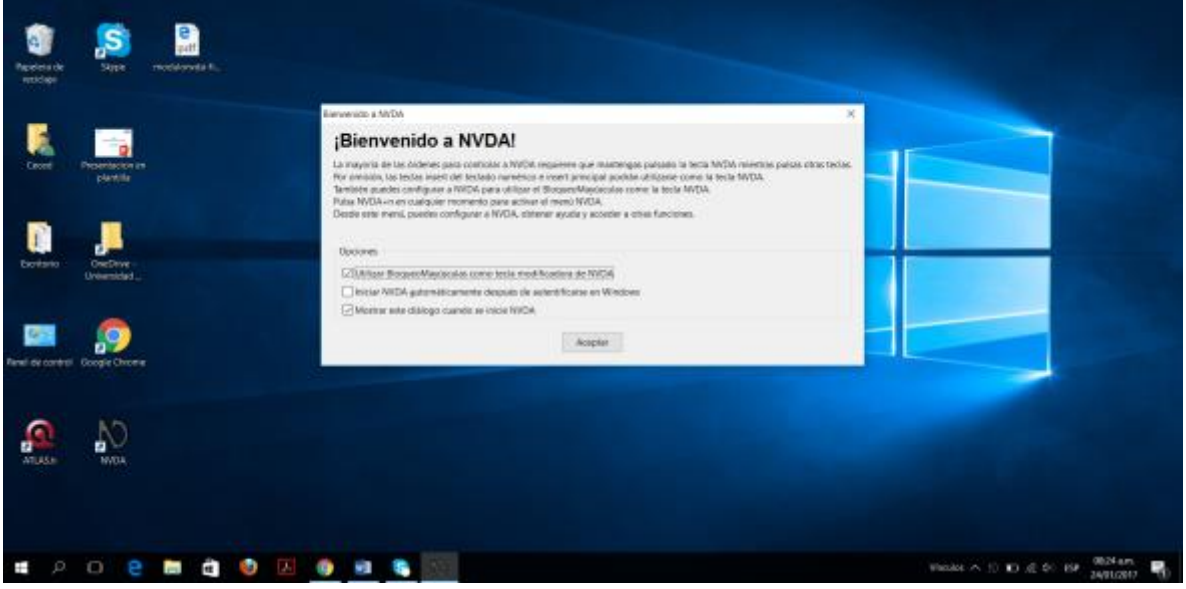

11. Presione las teclas "Bloq. Mayús + N" para abrir el menú de opciones. Elija la opción "Preferencias" y luego "Sintetizador".

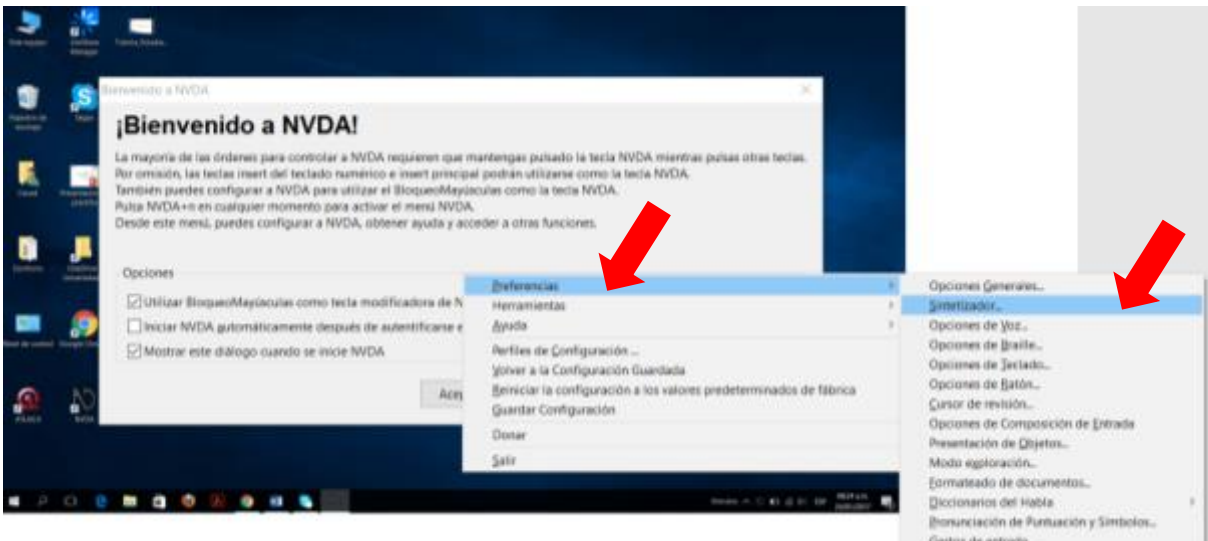

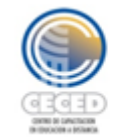

12. En el menú desplegable, elija la opción "Microsoft Speech API versión 5" y haga clic en "Aceptar".

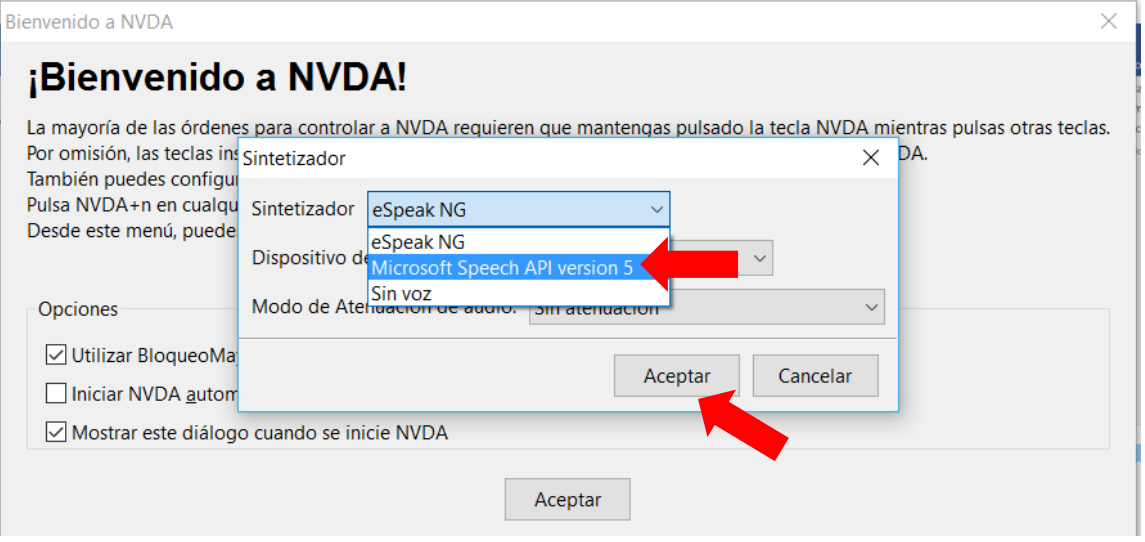

13. A continuación, se le cerrarán todas las ventanas de diálogo, entonces debe presionar nuevamente las teclas "Bloq Mayús + N". Vuelva a elegir la opción "Preferencias", pero esta vez, elija a continuación "Opciones de Voz".

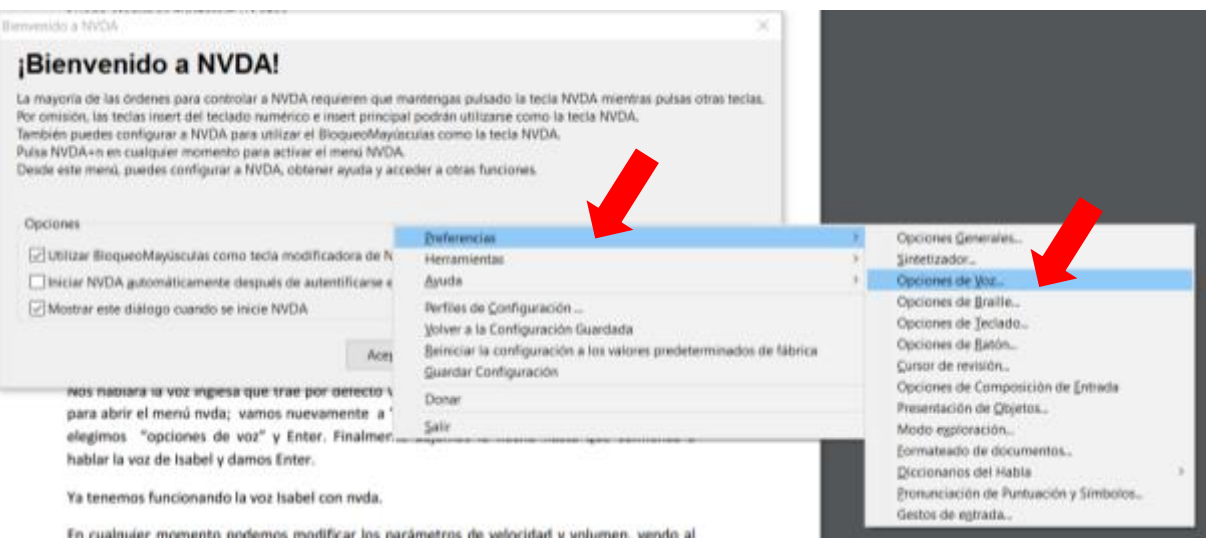

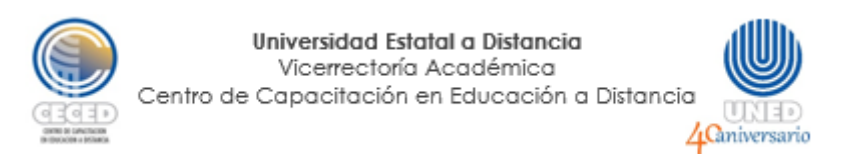

14. En el menú desplegable "Voz", elija "ScanSoft Isabel\_Dri40\_16kHz" .

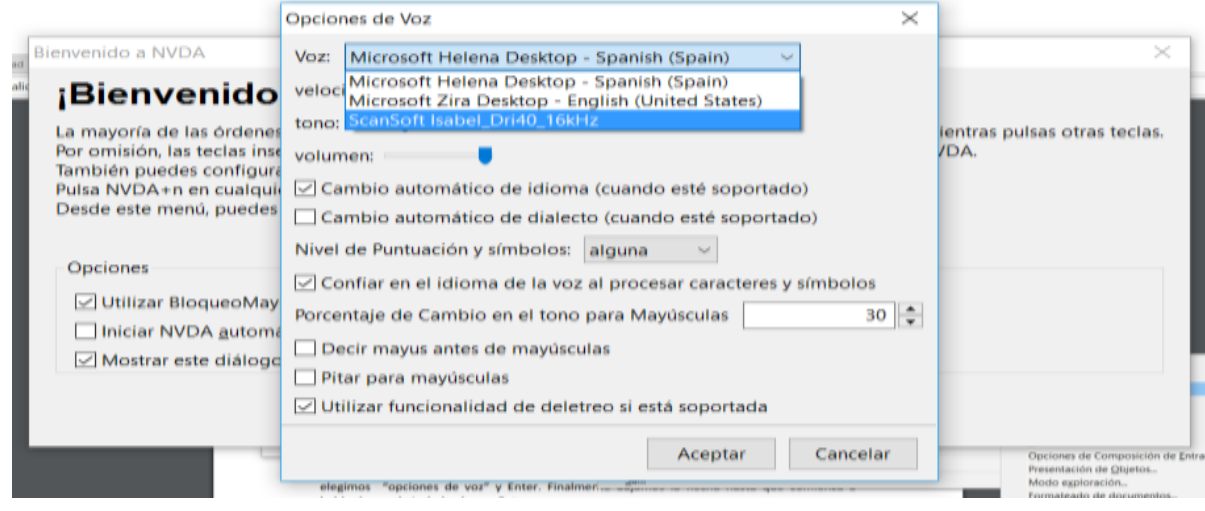

15. Presione "Aceptar". Note que en esta misma sección, puede cambiar, si lo desea, la velocidad, el tono o el volumen de la voz.

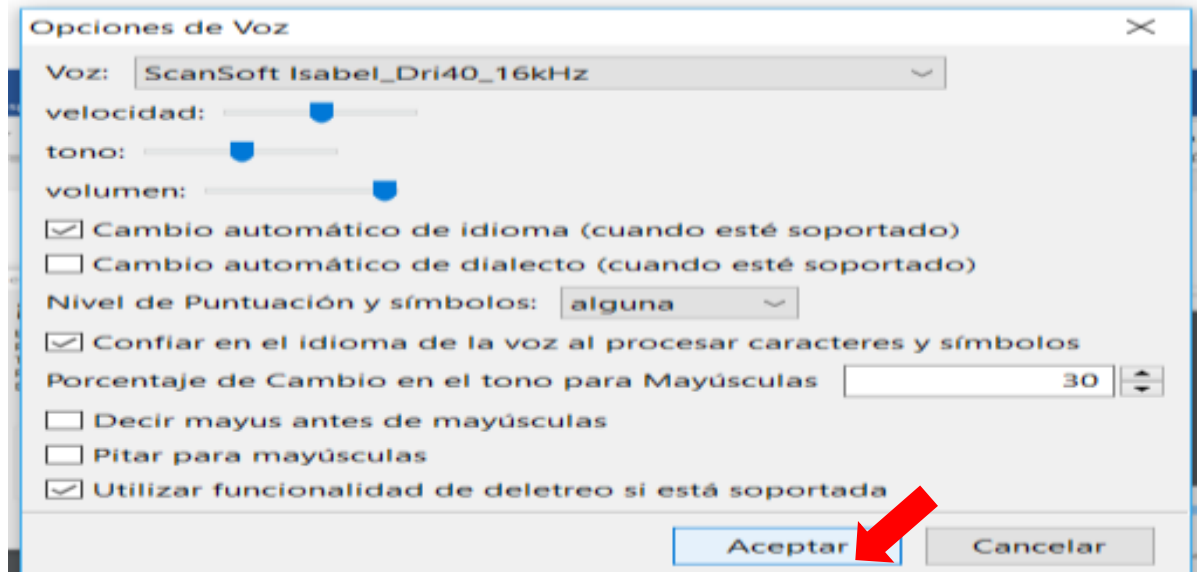

Notará que a partir de este momento, la voz del lector ha cambiado.

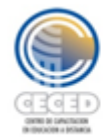

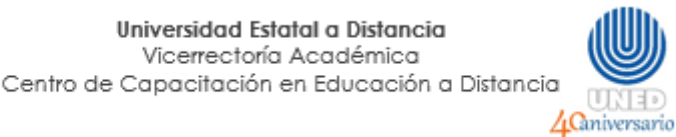

## **c. Salir del programa**

1. Haga clic derecho sobre el ícono que se muestra en la parte derecha del menú de la barra de tareas

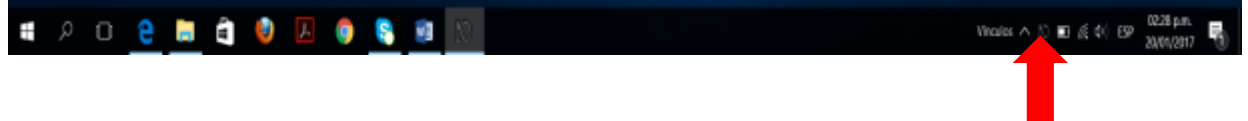

También puede encontrar el ícono, haciendo clic sobre la flecha desplegable que se ubica en esa misma parte de la barra de tareas

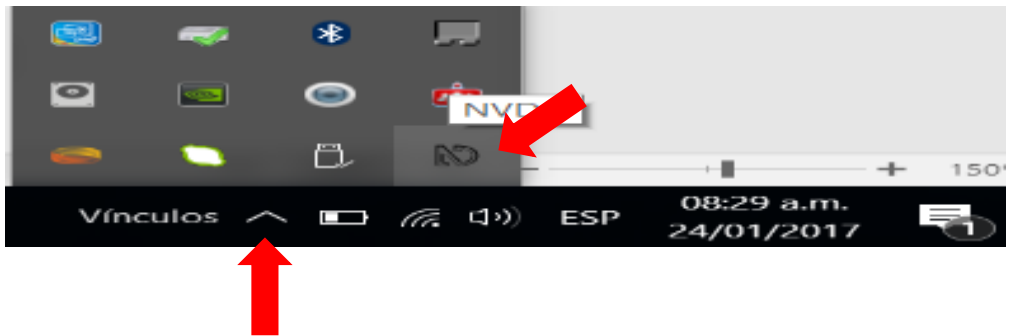

2. Al hacer clic derecho, le aparecerá un menú desplegable. Elija la opción "Salir".

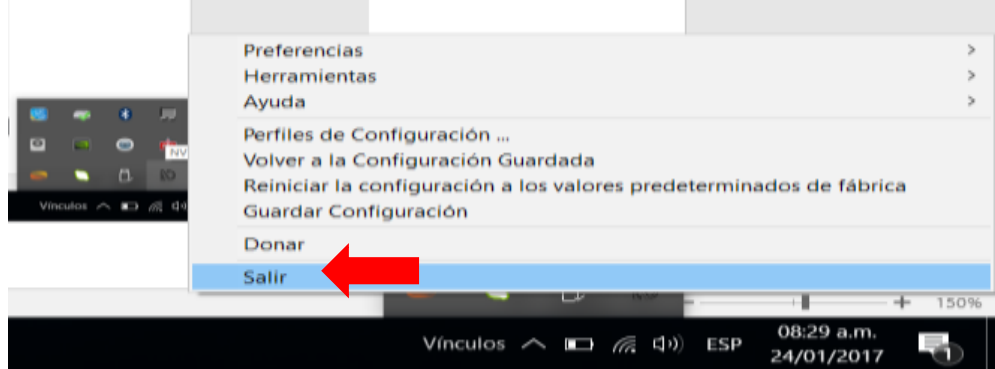

3. Por último, confirme que desea salir al presionar el botón "Aceptar".

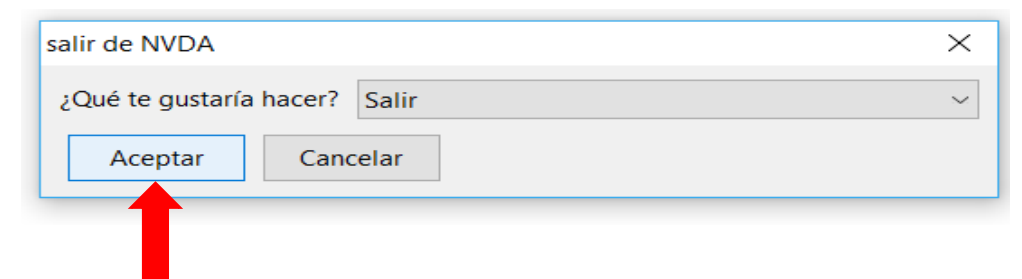